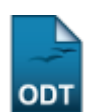

## **Cadastrar Novo Aluno**

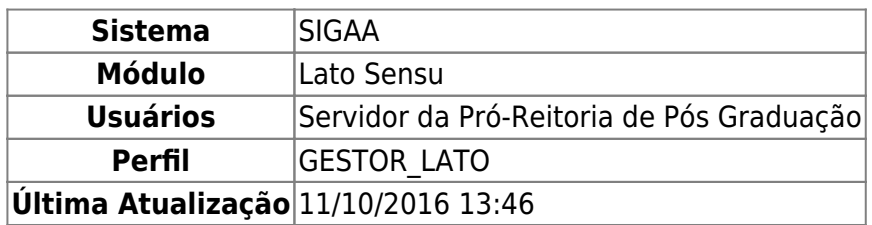

Esta funcionalidade permite que o usuário, servidor da Pró-Reitoria de Pós-Graduação, cadastre um novo discente no sistema.

Para Cadastrar Novo Aluno, entre no SIGAA → Módulos → Lato Sensu → Aluno → Aluno → Cadastrar Novo Aluno.

O sistema exibirá a tela Dados Pessoais, semelhante à figura abaixo:

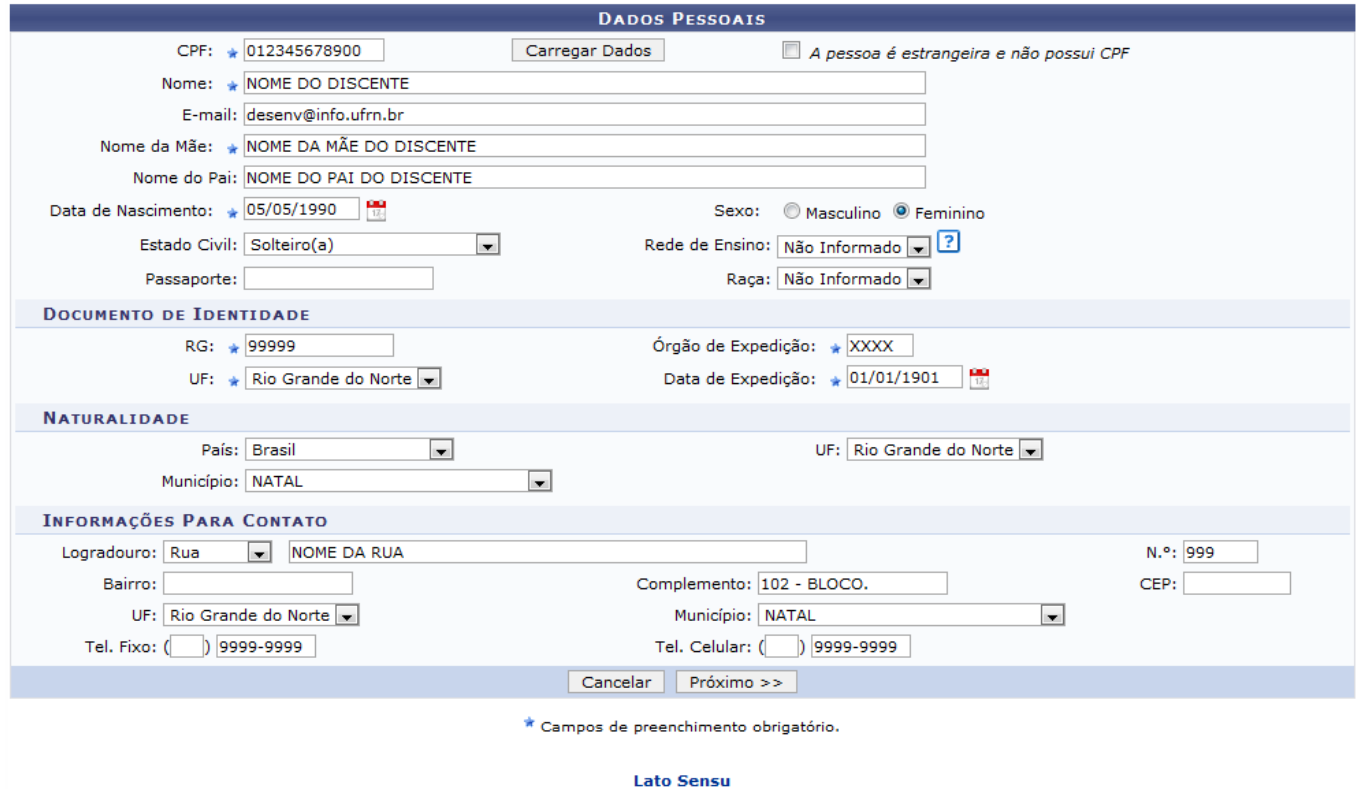

O usuário deverá informar os seguintes dados do discente, de preenchimento obrigatório:

- $\bullet$  CPF:
- Nome completo;
- Nome da Mãe;
- Data de Nascimento;
- RG: número da carteira de identidade;
- UF: local de expedição da carteira de identidade;
- Órgão de Expedição da carteira de identidade;

Data de Expedição da carteira de identidade.

Para carregar os dados de um discente cujas informações já estão no sistema, digite o CPF do mesmo e clique em *Carregar Dados*. Os dados do discente serão automaticamente preenchidos.

Nos campos Data de Nascimento e Data de Expedição, o usuário poderá digitar a data no espaço destinadoou selecionar no calendário exibido ao clicar em ...

Caso desista da operação, clique em *Cancelar*. O sistema exibirá uma caixa de diálogo solicitando a confirmação da operação. Essa operação é válida para todas as telas que a contenha.

Para prosseguir com o cadastro, clique em *Próximo*. A seguinte tela será exibida:

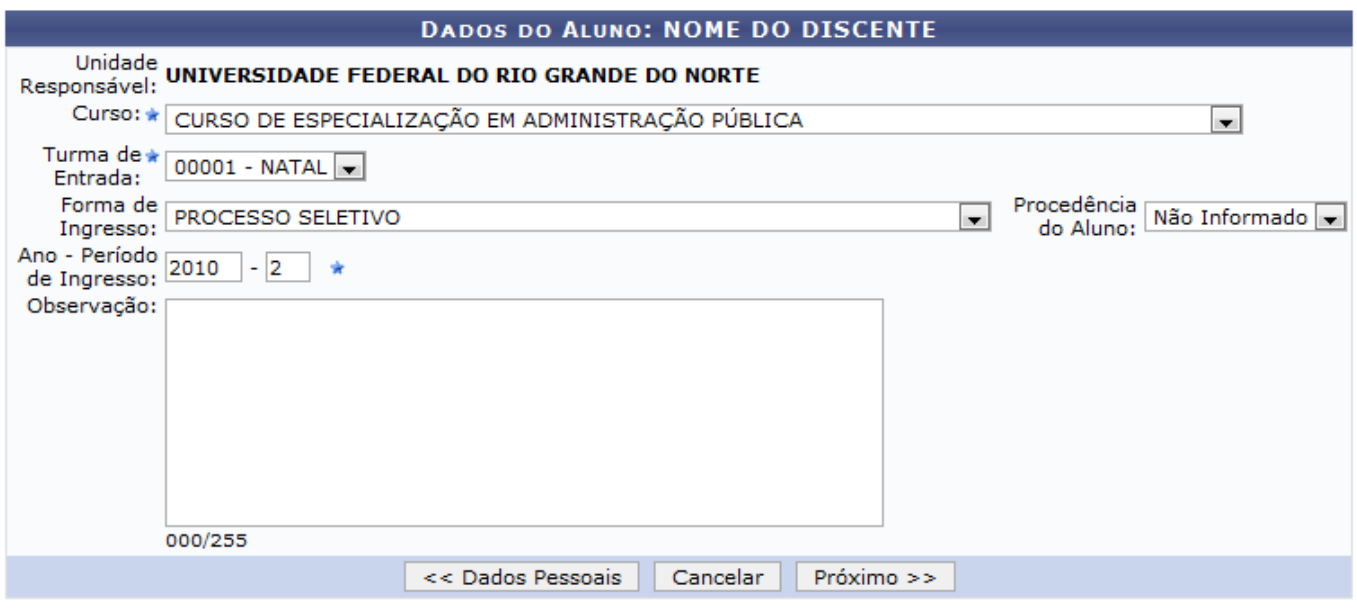

\* Campos de preenchimento obrigatório.

O usuário deverá informar o Curso, a Turma de Entrada e o Ano - Período de Ingresso do discente no curso de Pós-Graduação desejado. Exemplificaremos com Curso: CURSO DE ESPECIALIZAÇÃO EM ADMINISTRAÇÃO PÚBLICA, Turma de Entrada: 00001 - NATAL e Ano - Período de Ingresso: 2010-2.

Para retornar à tela anterior, clique em *Dados Pessoais*.

Para prosseguir com a operação, clique em *Próximo*.

O sistema exibirá a tela para que o usuário Confira os Dados do Aluno Antes de Confirmar a Operação:

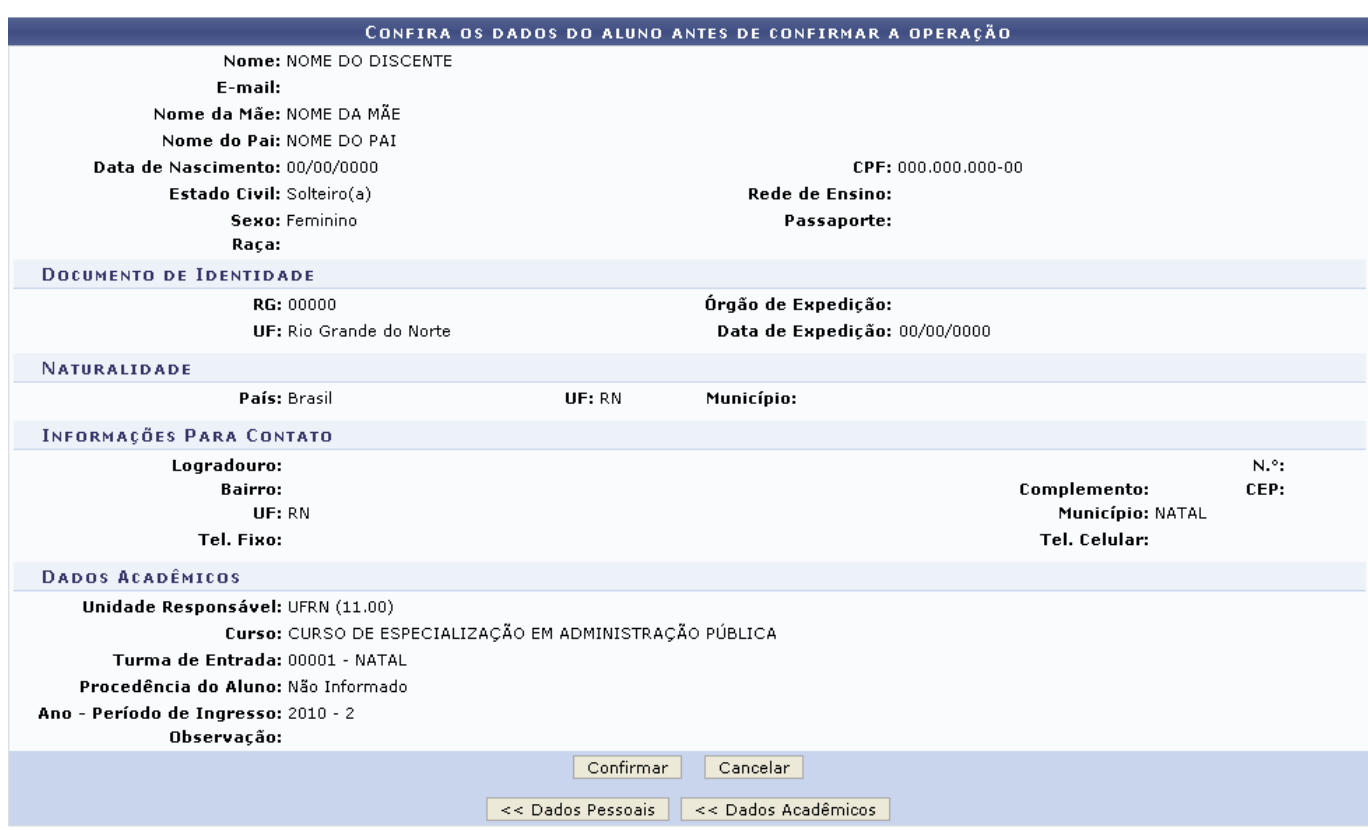

## **Lato Sensu**

Caso deseje retornar à página de dados pessoais do discente, clique em *Dados Pessoais*. Para retornar à página de dados acadêmicos, clique em *Dados Acadêmicos*.

Clique em Lato Sensu para retornar à página inicial do Módulo Lato Sensu.

Para confirmar a operação, clique em *Confirmar*. O sistema exibirá a seguinte mensagem de confirmação:

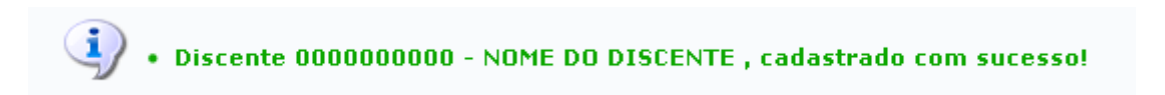

## **Bom Trabalho!**

## **Manuais Relacionados**

- [Alterar/Remover Aluno](https://docs.info.ufrn.br/doku.php?id=suporte:manuais:sigaa:lato_sensu:aluno:aluno:alterar_remover)
- [Emitir Histórico do Aluno](https://docs.info.ufrn.br/doku.php?id=suporte:manuais:sigaa:lato_sensu:aluno:aluno:emitir_historico)

[<< Voltar - Manuais do SIGAA](https://docs.info.ufrn.br/doku.php?id=suporte:manuais:sigaa:lista#lato_sensu)

Last

update: 2016/10/11 13:46 suporte:manuais:sigaa:lato\_sensu:aluno:aluno:cadastrar\_novo\_aluno https://docs.info.ufrn.br/doku.php?id=suporte:manuais:sigaa:lato\_sensu:aluno:aluno:cadastrar\_novo\_aluno

From: <https://docs.info.ufrn.br/> -

Permanent link:

**[https://docs.info.ufrn.br/doku.php?id=suporte:manuais:sigaa:lato\\_sensu:aluno:aluno:cadastrar\\_novo\\_aluno](https://docs.info.ufrn.br/doku.php?id=suporte:manuais:sigaa:lato_sensu:aluno:aluno:cadastrar_novo_aluno)**

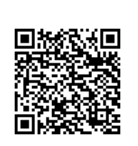

Last update: **2016/10/11 13:46**